# WORKSHOP: GENOS O.S.

# Avoid the nightmare! Back up your user data

DIGITAL WORKSTATION

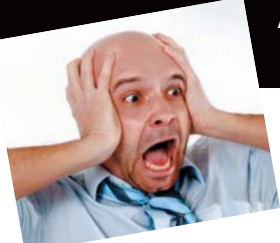

Regularly making a backup copy of the user data from your keyboard is a sensible precaution against the unlikely event that your keyboard will 'crash' and everything will be lost.

Dear Glyn, as a Genos owner who has just experienced the loss of all his own created styles, registrations and other data, may I ask you to perhaps include a short article on the importance of backing up regularly, how to do it and why it is important. Understanding the various back up options and messages would also be helpful - how, for example, do you handle a message that can occur when trying to make a backup that says "Too many files in one folder to execute the operation"? Losing data is tragic and anything that helps players protect their investment will, I'm sure, be welcomed.

### Thank you - Rod Wainwright (Wiltshire)

The idea of losing all your keyboard's user data is, for many of us, the stuff of nightmares. You may have invested hours, days, months and even years of work compiling favourite registrations, audio and MIDI files in addition to all the other elements that personalise your Genos.

If, as appears to have happened to Rod, the whole thing crashes, which thankfully is a fairly rare occurence, you will have to start from scratch. Unless you've created a backup copy of all the data. It's not difficult to do, so it's worth taking the time to make a backup on a regular basis. It may save you from the agony of regret should the worst happen.

#### What is User data?

To put things in perspective you're not going to lose everything! Anything that was part of the keyboard when you bought it, such as the preset voices, styles, multi pads and basic structure of the instrument is safe.

What is in danger of being lost is the 'user data'. This

is content you have created yourself. So, if you haven't saved any registrations, or recorded and saved your performances, or edited and stored any voices or styles... you don't have a great deal to worry about.

On the other hand, most players do do some of these things in order to personalise their keyboard and tailor it to their individual taste.

The easiest way to create a backup is to simply back up the files to a USB stick (although you can connect the keyboard to a computer and transfer the data there manually if you prefer). It's the USB method I'm going to show you today.

#### How to create a backup

You'll need a usb stick of course and it's best to use one that doesn't already contain other data - and, ideally, keep it separate from your other usb sticks so that it doesn't get mixed up and accidentally overwritten or formatted. The data will be compressed as it is transferred from the keyboard so you shouldn't need a huge capacity device. Obviously this will depend on just how many files you need to backup. Registration and MIDI data ends up pretty much as a small text file with hardly any data to speak of. Audio files, on the other hand can be huge - so these are the ones that will take up most of the memory space. The single 4Gb Yamaha Club usb stick I used had more than enough capacity for the data in my Genos.

If you're interested in what I sent to backup, here's a rough list...

4344 registration files, 434 user style files, 54 audio files, 54 MIDI files, 27 MIDI user multi pad files and 4 audio user multi pad files.

1 Switch the keyboard on and, from the six large white 'Gateway' buttons on the panel, select [MENU]. Then press the [MENU] button again to call up the Menu 2 page (fig.1).

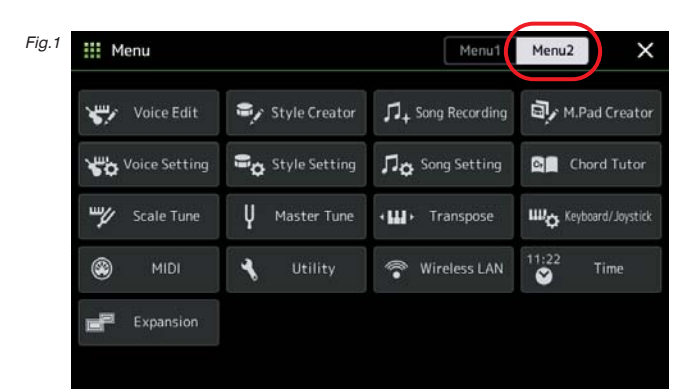

2 Now tap 'Utility' in the Menu 2 page (fig.2).

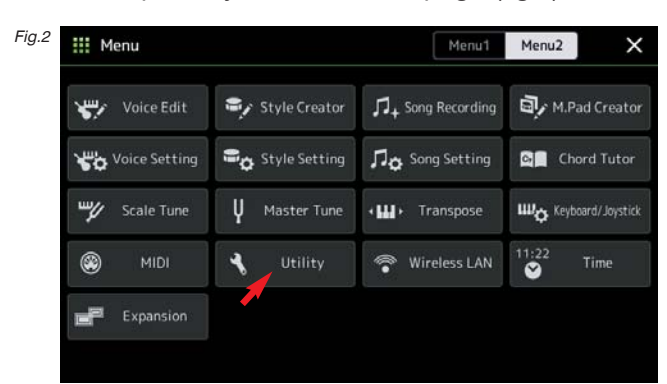

3 This will take you to the Utility page where you select 'Factory Reset / Backup' from the left hand side of the screen (fig.3).

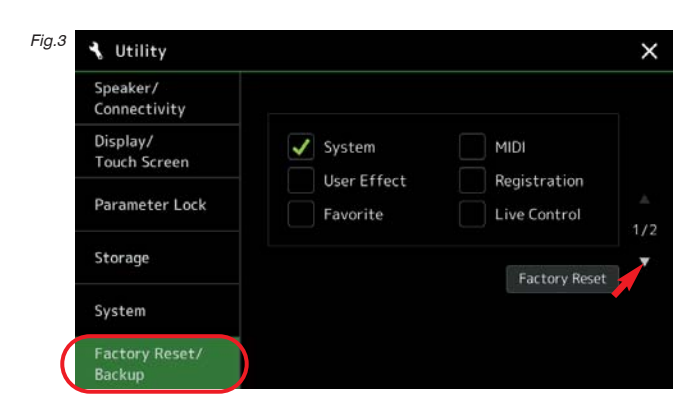

4 The right hand side of the screen indicates that we are currently on page 1 of 2 pages and, as we require the second page, tap the down arrow to move from 'Factory Reset' to the 'Backup/Restore' page (fig.4).

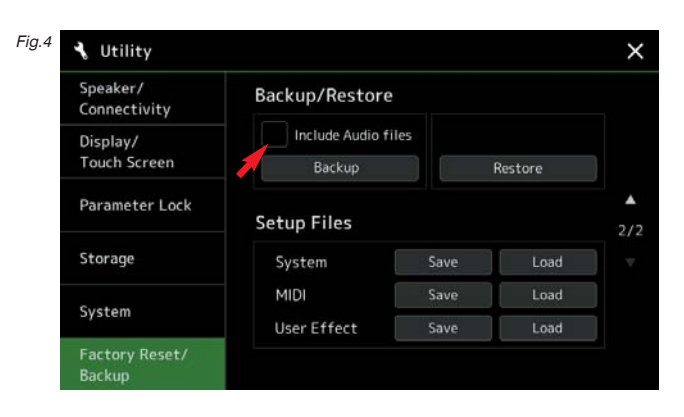

5 If you have recorded and saved any audio files in your keyboard, tap the box marked 'Include Audio files' (fig.5).

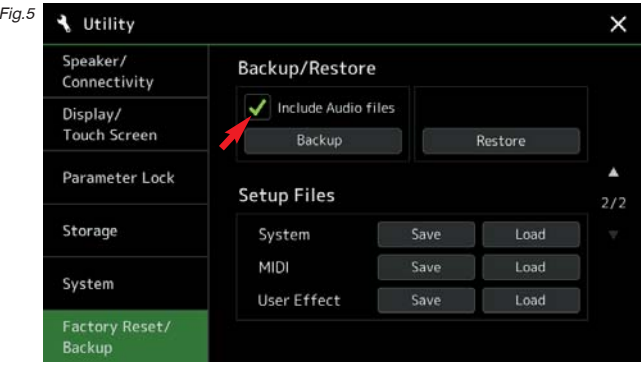

6 Then, press 'Backup' (fig.6).

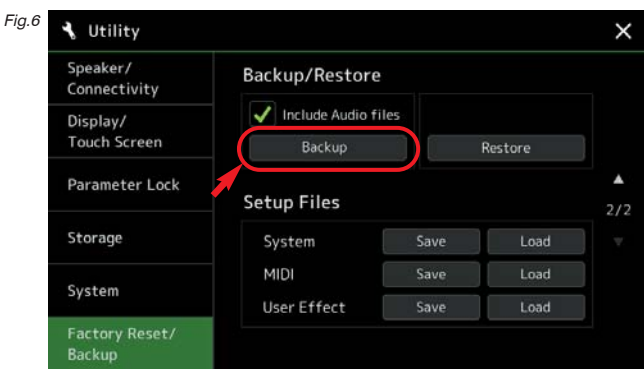

7 The screen reminds you to connect a usb stick (fig.7).

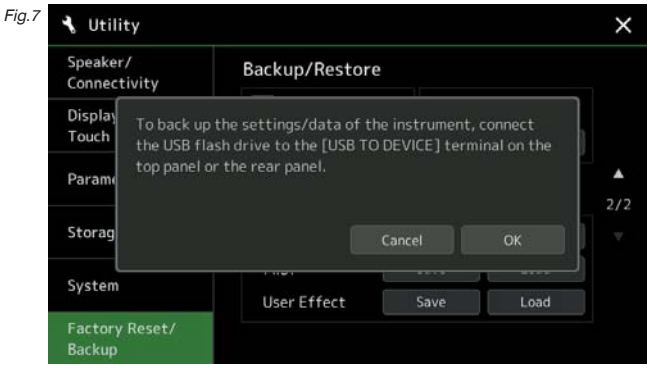

Note: You will not be able to save a backup copy to a usb stick that is installed in the 'hidden' drawer' under the keyboard. The device you use must be plugged into the port either on the front or the back panel of the instrument.

8 Select 'OK' to commence the backup (fig.8). Depending on the amount of data you're transferring, this may take quite some time - so you may as well pop the kettle on for a cuppa.

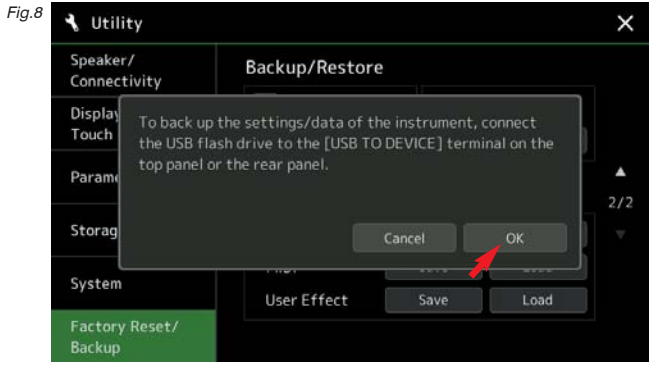

9 Eventually the screen informs you that the job is complete - and you can remove the usb stick from the keyboard. If you have a computer you can check the usb device to make sure that the data has been transferred. You should see a folder named Genosbackup and a separate file labelled Genos.bup (fig 9).

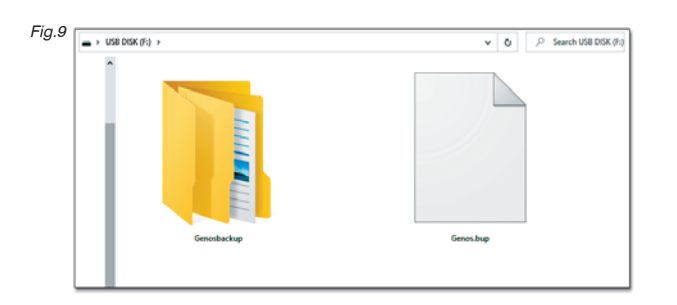

### Too many files in one folder?

If, like Rod, you get a message telling you that there are "Too many files in one folder to execute the operation" you will need to re-think your filing system.

There is a finite number of files that can be backed up inside a single folder. I think the number is 150 (but to play safe I think I'd stop at 100). Unfortunately the keyboard allows you to keep on adding files to a folder without warning you about this - so it's easy to get caught out. As I've never had anywhere near 100 files in a single folder I haven't come across this message before - so my thanks again to Yamaha UK's technical support for their help with the answer to this one.

### Keep your backup safe

Store the usb stick somewhere safe in case you're unfortunate enough to need it again in the event of an accident. Every so often (e.g. when you've added new user data to your keyboard) bring it out and update your backup copy.

The screen will remind you that the usb already contains a backup file and asks if you want to overwrite it (fig.10). Touch 'Yes' to update the Backup file.

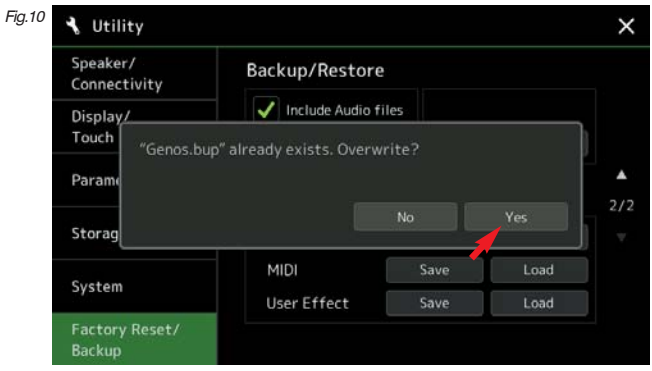

Come the time you need to restore your data, retrace steps 1 - 5. Then select 'Restore' and follow the onscreen prompts.

I confess that I haven't been brave enough to carry out the 'Restore' operation as there's too much in my keyboard that I value to risk erasing it for anything less than an emergency! However... my good friends at Yamaha UK helped out with a 'test' Genos, so I emailed my backup file to Daniel and Steve at Technical Support and Steve loaded it into their test keyboard. Steve then phoned me to check, as best we could, that their instrument was now a perfect copy of my own. As far as we could tell everything had transferred to the test instrument and was working perfectly. The only thing to note is that any expansion packs you have will need to be reloaded via the YEM (Yamaha Expansion Manager) program as these aren't included in the backup transfer.

All in all I think I'll mark that down as a good result...

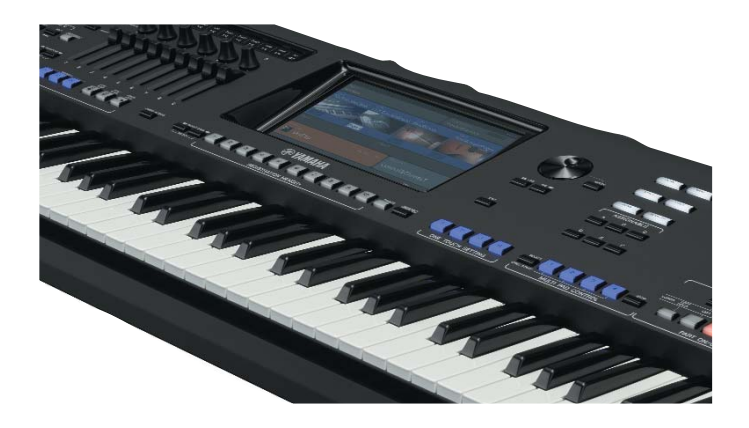

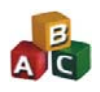

### Simple Software for Tyros5 and Genos

If you've missed any of our free software over the past two years you can catch up online where each title released so far is available to download for the princely sum of £4 each.

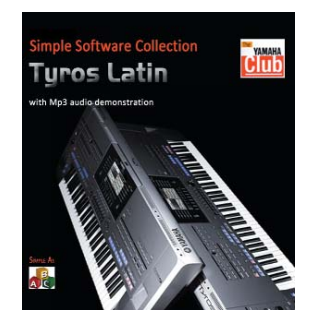

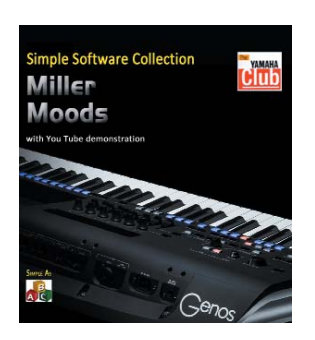

These and many more titles are available from www.yamaha-club.co.uk/software. \* Each title has been offered free as a 'Members' Download' during the past two years.

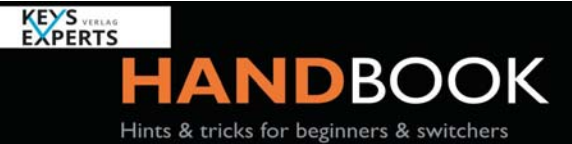

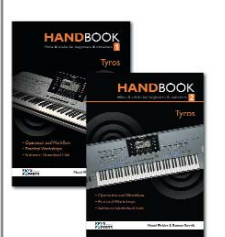

## Step by step workshop handbooks for Tyros and Genos keyboards

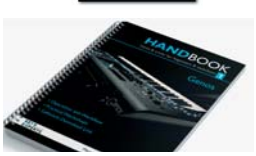

With over 100 pages of easy to follow tutorials in each book, let these handbooks guide you through all the important features of your keyboard - from beginner to advanced user.

Genos - 3 handbooks / Tyros - 2 handbooks

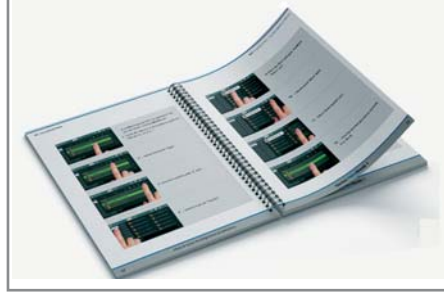

Books are priced at £44.99 each (inc. UK postage) and available from Yamaha Club Ltd.

See your members' order form for more details.

# Notestar Music

# Online Lessons available

Piano Keyboard and Theory

Plus Technical - Including Registrations, Voicing and arranging.

How the get the most out of your Yamaha Keyboard.

Limited spaces remaining

Jackie Marsden - BMus(Hons) FLCM LGSM

Contact: notestarmusic@gmail.com https://www.facebook.com/Notestarmusic/ Messenger: @notestarmusic

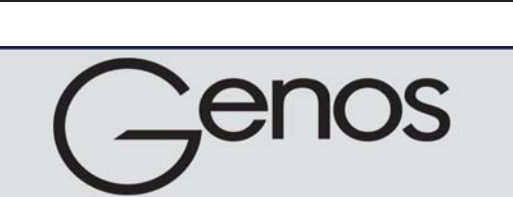

# **NEW SUPER ELITE UPGRADE**

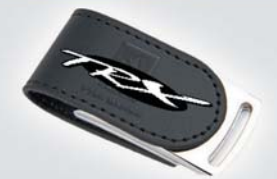

### **750 PROFESSIONALLY CRAFTED REGISTRATIONS**

**17 BRAND NEW SAMPLED SOUNDS** complete with accompaniment and bass **SUPERB QUALITY £299** 

**FOR FULL INFORMATION & DEMOS CLICK www.TrxSystem.co.uk** Telephone - 020 8698 7300 or 01708 737977